**e-Statから地域別データをダウンロードする手順**

**SSDSE(教育用標準データセット)**は、**e-Stat(政府統計の総合窓口)**に収録されている**都道 府県・市区町村のすがた(社会・人口統計体系)**からデータをダウンロードして作成しています。 この資料は、**SSDSEと同じ形式の地域別データを、e-Statから直接ダウンロードする手順**につ いての解説です。SSDSEに別のデータ項目を付加する場合などの参考としてください。

# ○ ダウンロードの流れ

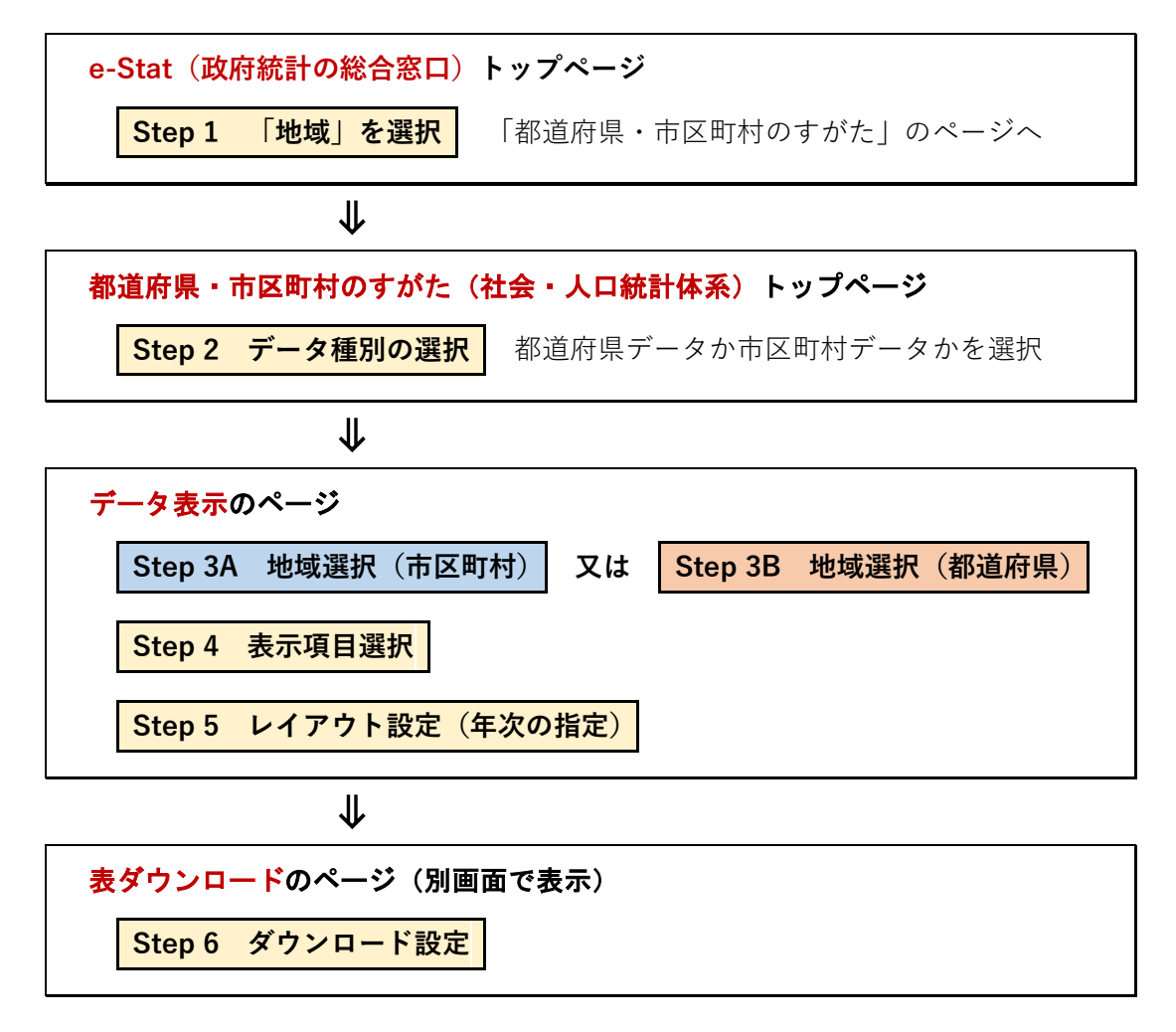

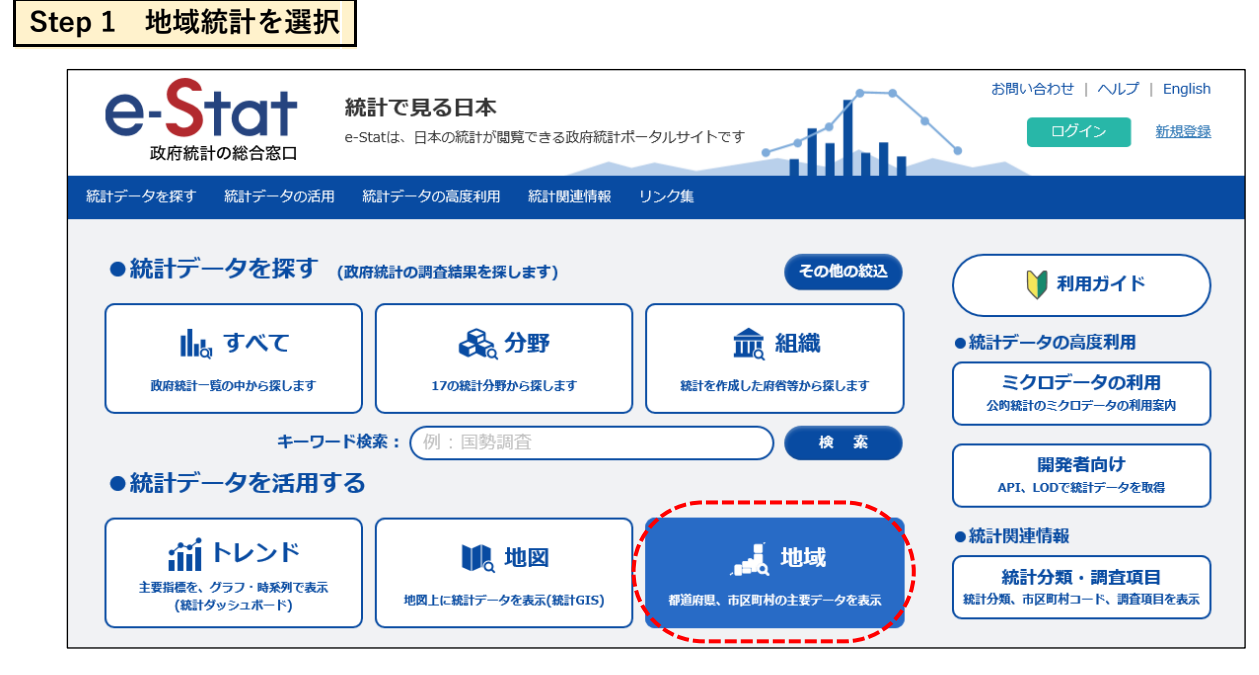

・**e-Stat**のトップページ(<https://www.e-stat.go.jp/>)で**[地域]**をクリックします。

# **Step 2 データ種別の選択** お問い合わせ | ヘルプ | English 統計で見る日本 e-Statは、日本の統計が閲覧できる政府統計ポータルサイトです ログイン 新規登録 政府統計の総合窓口 統計データを探す 統計データの活用 統計データの高度利用 統計関連情報 リンク集 トップページ / 地域から探す / 社会·人口統計体系 | 都道府県・市区町村のすがた (社会・人口統計体系) 「統計でみる都道府県・市区町村のすがた(社会・人口統計体系)」で整備された各種統計データ(人口・世帯、自然環境、経済基盤、行政基盤、教育、労働、居住、健康・医 ・ww.striew.striew.com.com/windows.com/windows.com/windows.com/windows/windows/windows/windows/window<br>- 療、福祉・社会保障など)から、地域・項目を抽出した統計表表示、グラフ表示、ダウンロード等を行なうことが出来ます。<br>また、比較したい地域から、類似する地域を検索し抽出する「類似地域を検索」や、項目ごとのランキング表示を行うことができます 収録データ: 20 · 人口統計体系※ •都道府県データ(其礎データ4 299頂日、指煙データ701頂日) ・市区町村データ(基礎データ767項目、指標データ62項目) ・最終更新日: 2019-06-21 市区町村データは、平成30年3月31日時点の市区町村で整備しています。 ・**都道府県・市区町村のすがた(社会・人口統計体系)**のトップページが表示されます。 ・**市区町村データ**又は**都道府県データ**を選択し、**[データ表示]**をクリックします。

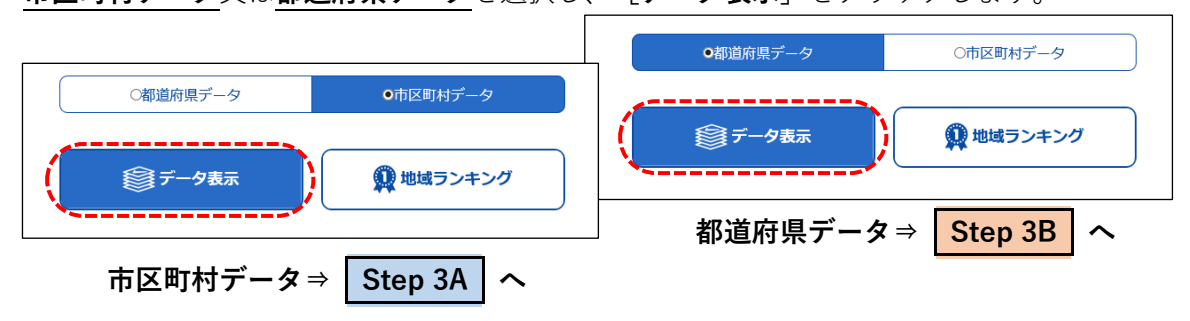

# **Step 3A 地域選択(市区町村)**

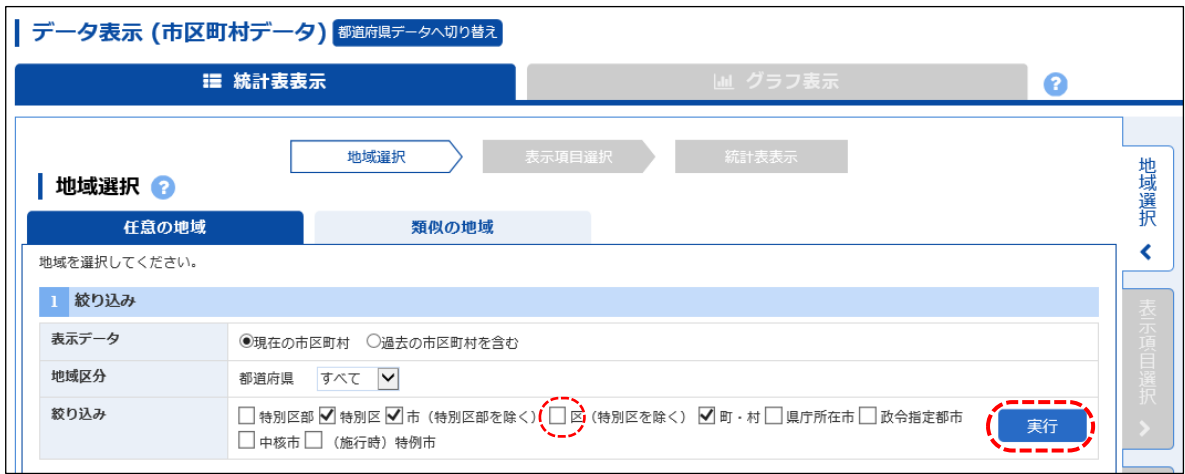

・データ表示(市区町村データ)のページに移り、地域選択の画面が表示されます。

・SSDSEの市区町村データと同じく1741市区町村を選択する場合は、以下のように選択します。

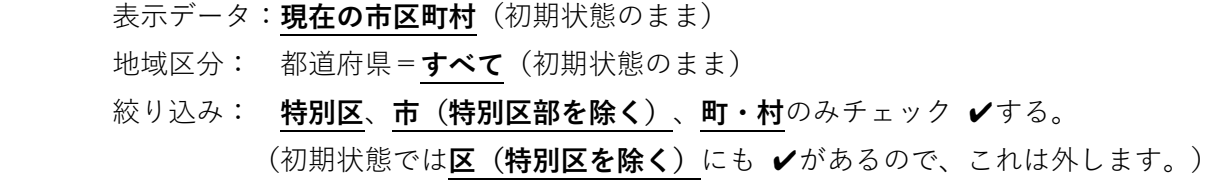

・右下の**[実行]**をクリックします。

⇓

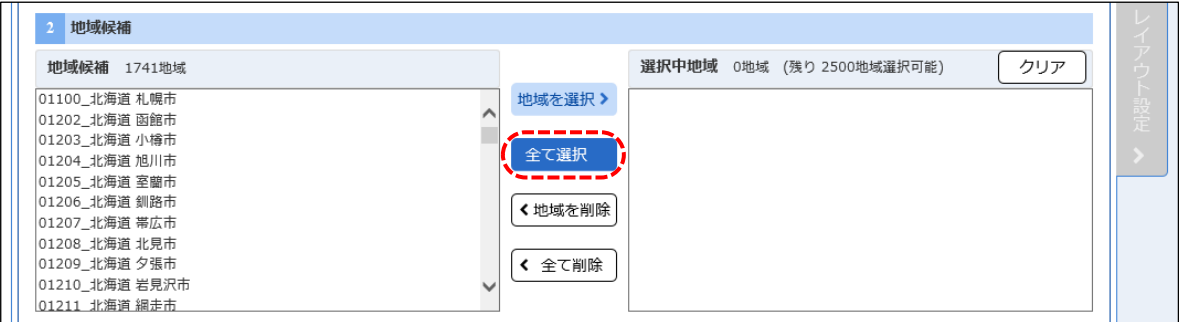

・左に地域候補が1741地域表示されるので、**[全て選択]**をクリックします。

⇓

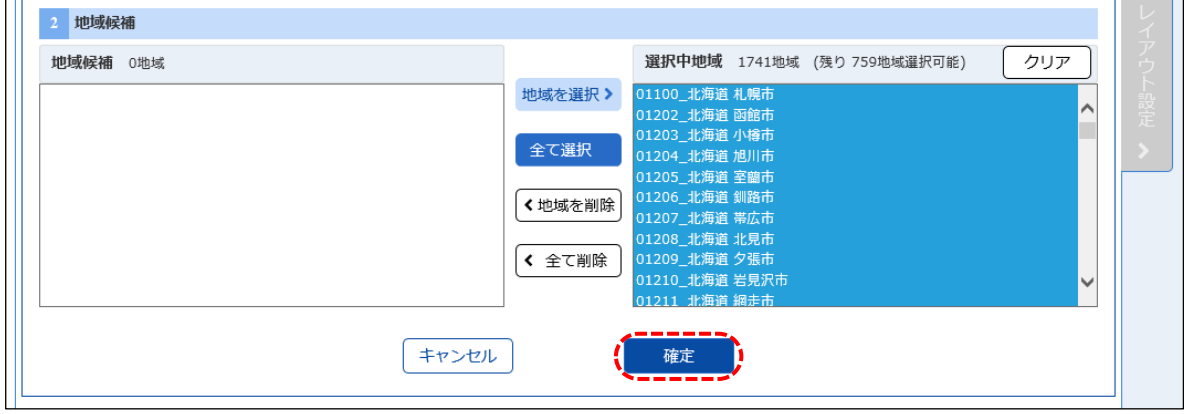

・右の選択中地域が1741地域となります。

・下部にある**[確定]**をクリックし、地域(市区町村)の選択は完了です。**⇒ Step 4 へ**

#### **Step 3B 地域選択(都道府県)**

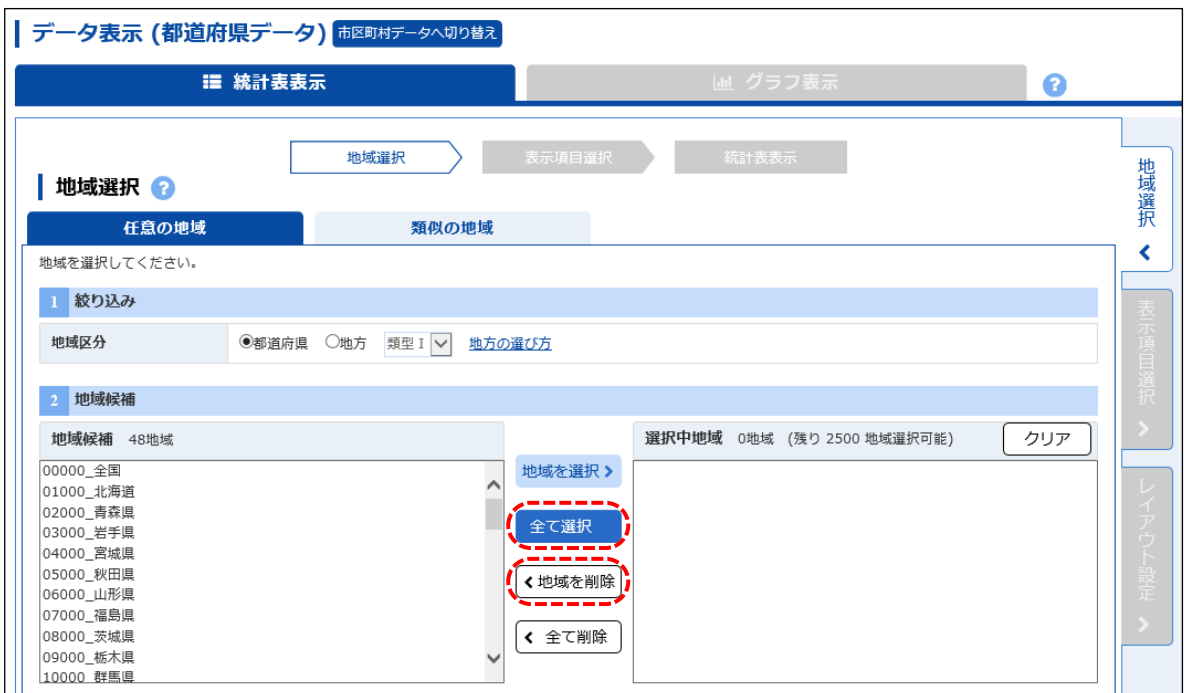

- ・データ表示(都道府県データ)のページに移り、地域選択の画面が表示されます。
- ・SSDSEの都道府県データと同じく47都道府県を選択する場合は、以下のように選択します。 地域区分は**都道府県**(初期状態のまま)とし、左の地域候補48地域を**[全て選択]**する。 48地域が右側に移ったら、一番上の**全国**だけ選択してから**[地域を削除]**をクリックする。 ⇓

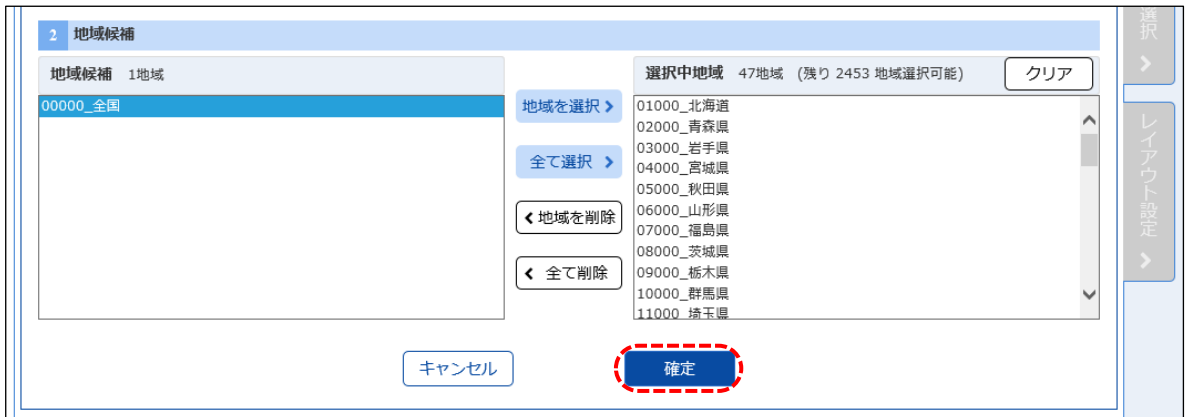

・右の選択中地域が47地域となります。

・下部にある**[確定]**をクリックし、地域(都道府県)の選択は完了です。**⇒ Step 4 へ**

#### **Step 4 表示項目選択**

⇓

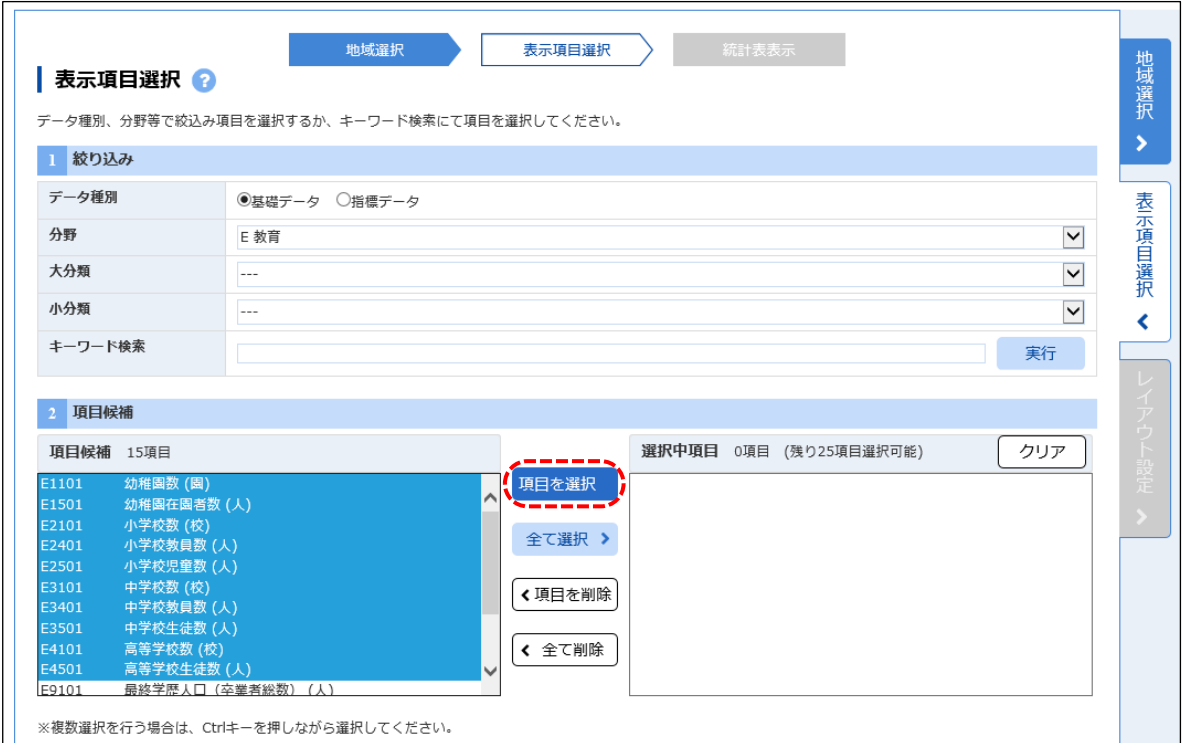

・地域選択が終わると、**表示項目選択**の画面になります。

- ・データ種別は、**基礎データ**(初期状態のまま)としておきますが、指標データをダウンロードし たい場合には、**指標データ**を選択します。
- ・分野を選択すると、自動的にその分野の項目候補が表示されます。
- ・複数の分野から項目を選択できますが、1回にダウンロードできる項目は25項目までです。
- ・左の項目候補からダウンロードしたい項目を選び、**[項目を選択]**をクリックして、右の選択中 項目の欄に移します。
- ・選択した項目は、すべて同じ年次のデータがダウンロードされます。項目によりダウンロードし たい年次が異なる場合には、使用年次の同じ項目ごとに、分けてダウンロードします。

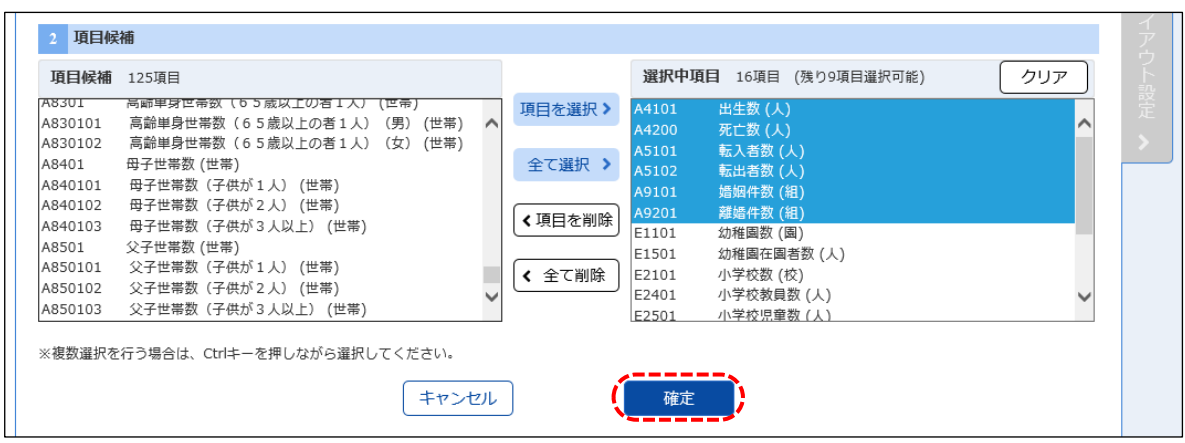

・ダウンロード1回分の項目を選択したら**[確定]**をクリックし、表示項目の選択は完了です。

# **Step 5 レイアウト設定(年次の指定)**

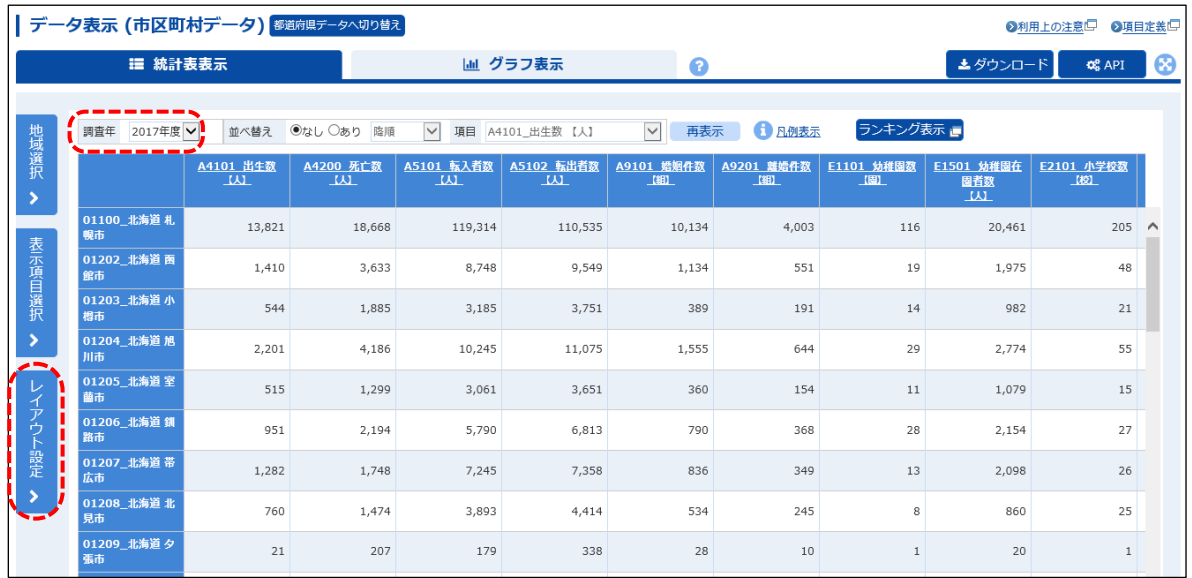

- ・表示項目選択が終わると、統計表表示の画面になります。この状態では、複数年のデータが抽出 されています。(**[調査年]**で各年のデータを確認できます。データのない年もあります。)
- ・必要な年次のデータのみをダウンロードするように、この段階で、年次を指定します。
- ・**[レイアウト設定]**をクリックします。

# ⇓

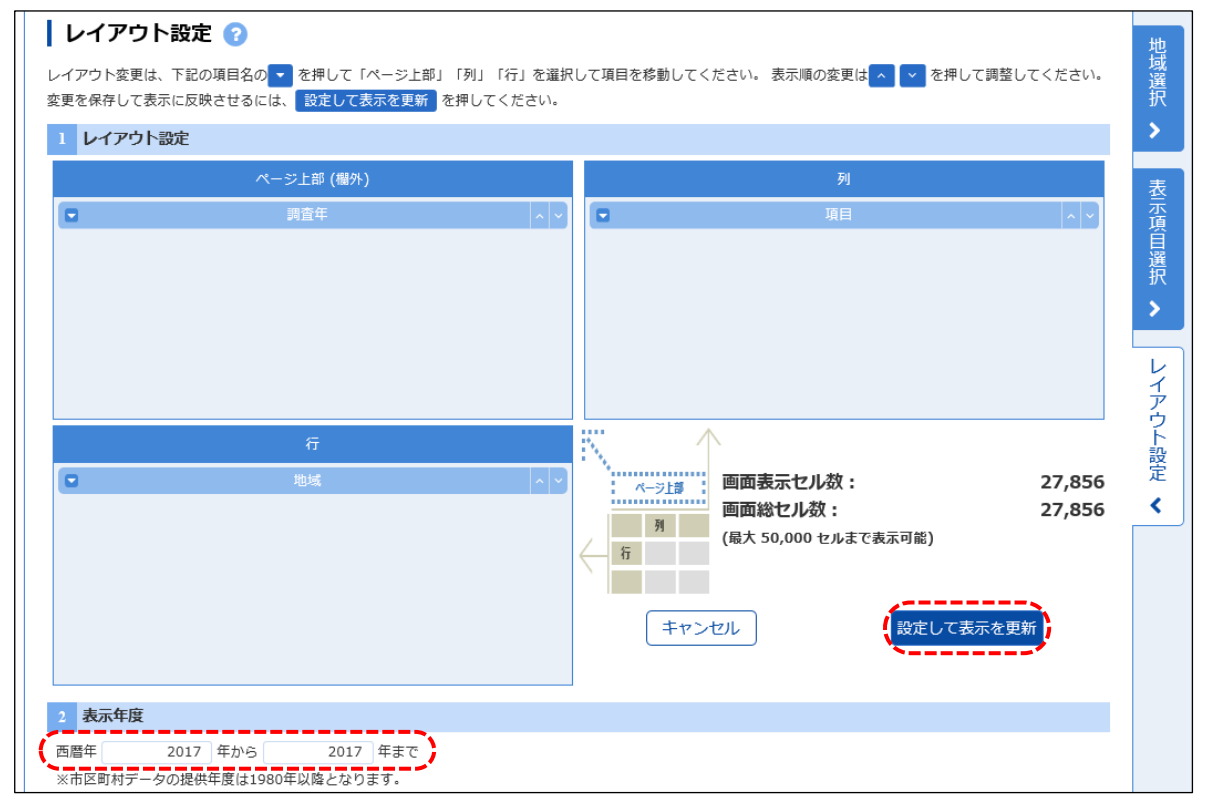

 ・**レイアウト設定**画面が表示されるので、**表示年度**に抽出したい西暦年を入力します。 (複数年のデータを抽出するように指定することも可能です。)

#### **Ⓐ SSDSE-2019Aのように単一の年次を抽出する場合:**

**[設定して表示を更新]**をクリックし、レイアウト設定は完了です。 **⇒ Step 6 へ**

# **Ⓑ SSDSE-2019Bのように複数年を抽出する場合:**

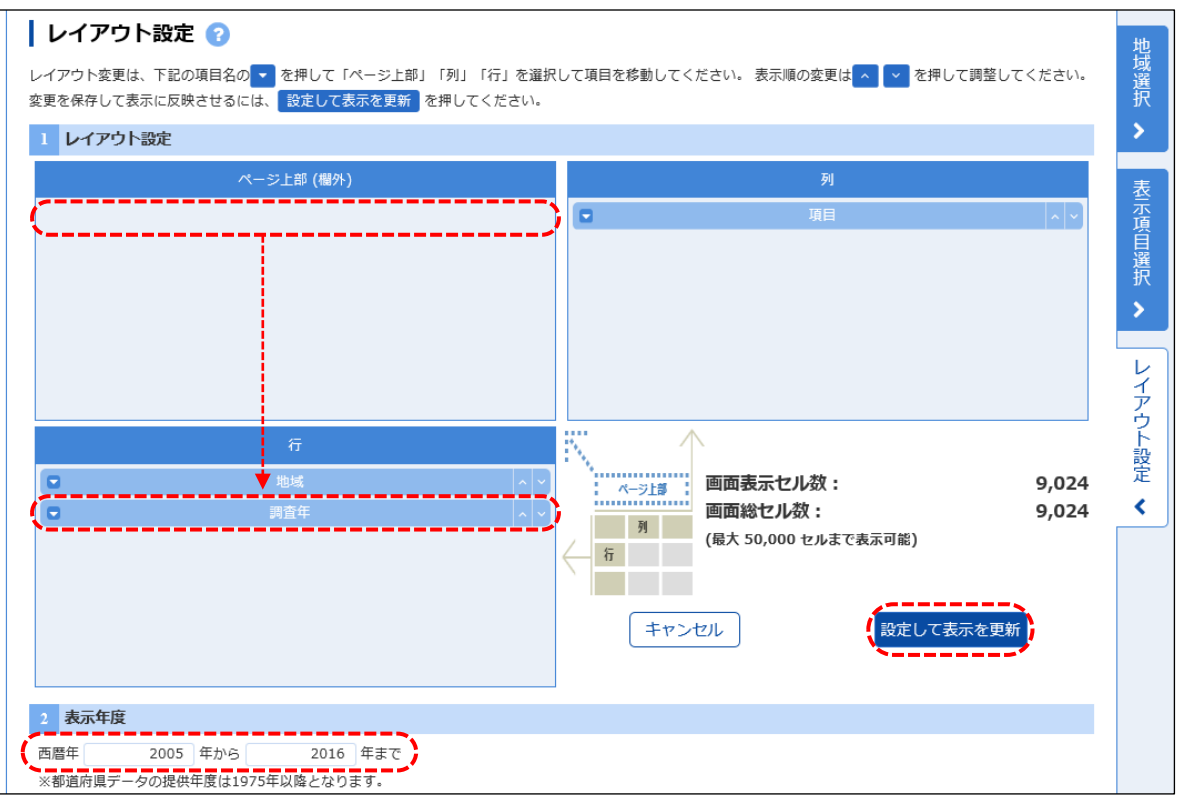

・**表示年度**に開始年と終了年をそれぞれ入力します。

- ・**SSDSE-2019B**と同じ形式の表にするのであれば、**レイアウト設定**の**「ページ上部(欄外)」**に ある**調査年**を、ドラッグ&ドロップして、**「行」**の**地域**の下に移動させます。
- ・**[設定して表示を更新]**をクリックし、レイアウト設定は完了です。 **⇒ Step 6 へ**

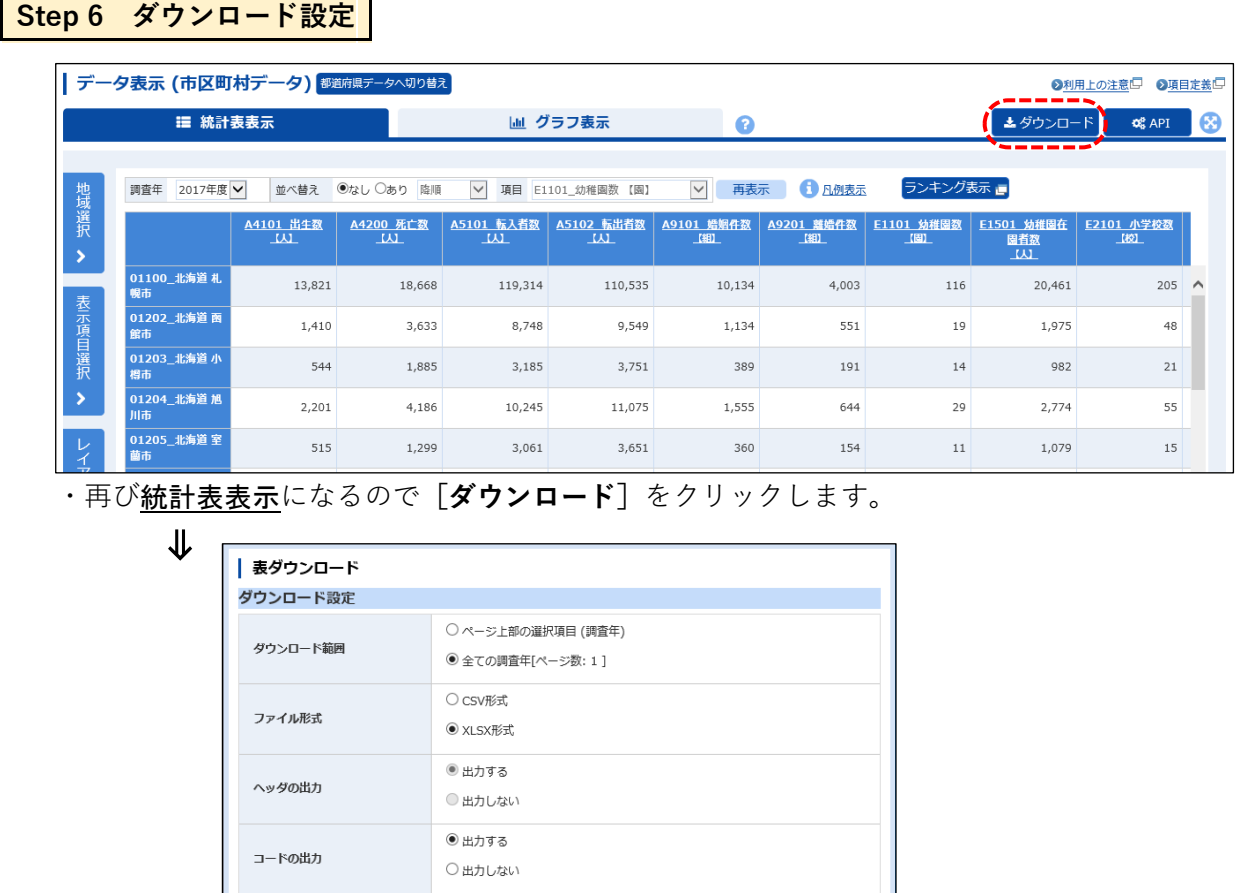

・別ウィンドウであダウンロードのページが表示されます。

◎ 桁区切り (,) を使用する ○ 桁区切り (,) を使用しない

・例えばエクセルデータをダウンロードする場合は、以下のように指定します。

キャンセル ダウンロード

ダウンロード範囲:**全データ**(初期状態のまま)

ファイル形式: **XLSX形式**

1 ダウンロード範囲について 1 ヘッダの出力、コードの出力について

□ 注釈を表示する □データがない行を表示しない □データがない列を表示しない

コードの出力: **出力する**(初期状態のまま)

3つのチェックボックスは √なし (注釈を表示する も √を外す。) (桁区切りは、どちらでも可)

・**[ダウンロード]**をクリックします。

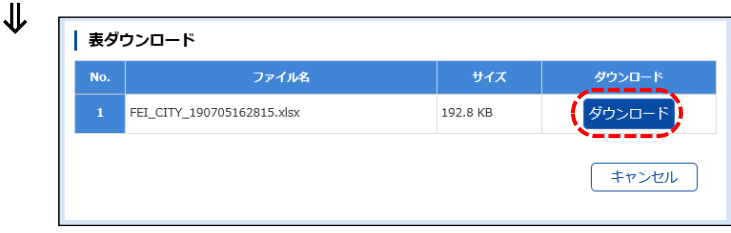

・確認画面が表示されるので、再び**[ダウンロード]**をクリックし、ダウンロードを開始します。